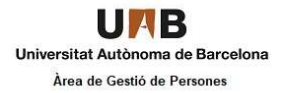

## Procediment de registre de la jornada els dies de Teletreball

- 1. Accedir a l'aplicatiu de Gestió Horària (MWT).
- 2. Quan accedim al nostre perfil del MyWebTime el primer que veurem serà la pantalla del marcatge remot, per realitzar el marcatge d'entrada haurem d'anar al desplegable i seleccionar la opció IP - Teletreball "IP- Teletreball"  $\rightarrow$  clicar la icona verda de sota (entrada) i Clicar a l'"OK"

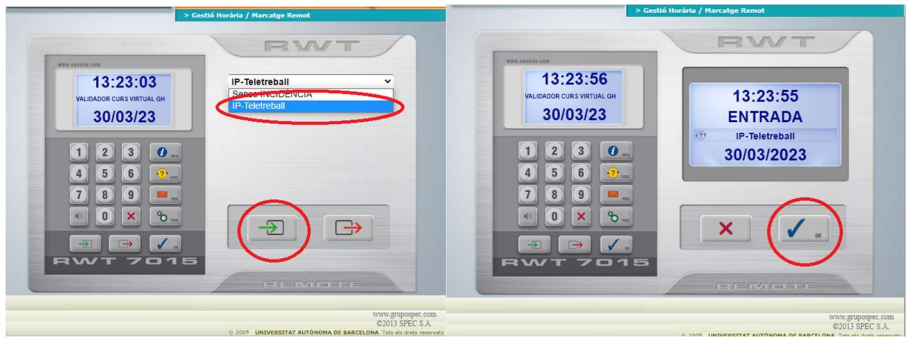

3. Per realitzar el marcatge de sortida haurem de seleccionar la incidència "Sense INCIDÈNCIA"  $\rightarrow$  Clicar la icona de color vermell (sortida)  $\rightarrow$  Clicar a l' "OK"

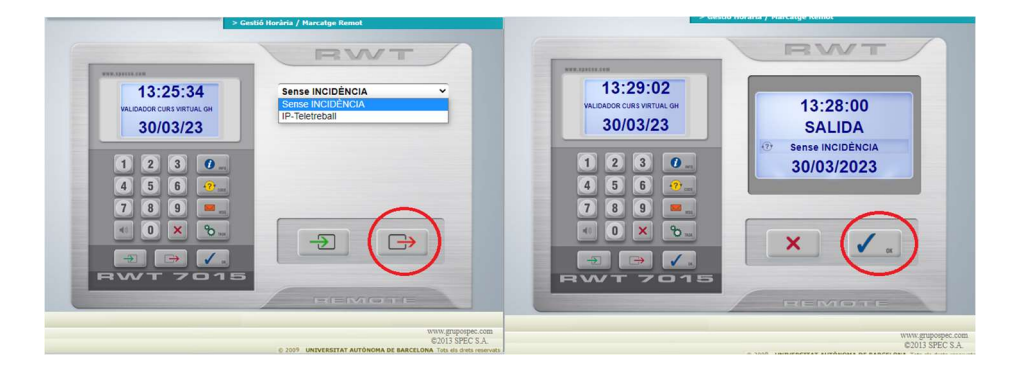

4. Els marcatges de realitzats en dies de teletreball es visualitzaran la Gestió Horària de la següent manera:

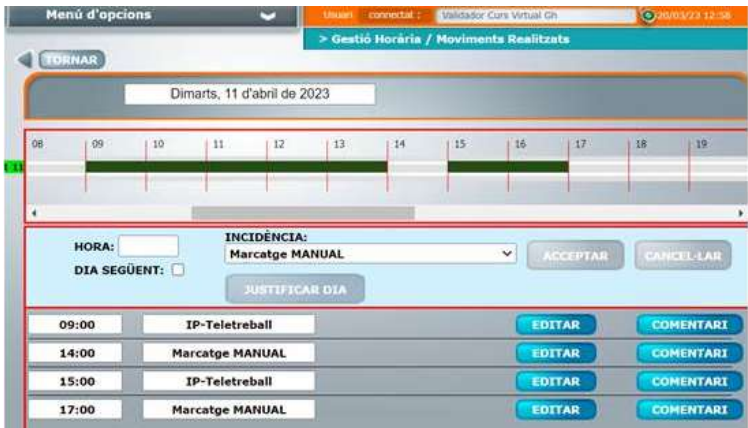

Quan realitzem marcatges remots en dies que no tenim autoritzats com a teletreball generarem la anomalia "NO ES DIA DE TELETREBALL". Per solucionar l'anomalia i fer el canvi de dia de teletreball, si s'escau i està autoritzat prèviament, haurem d'editar els marcatges "IP-TELETREBALL" i introduir la incidència "Teletreball Dia Canviat"  $\rightarrow$  Acceptem  $\rightarrow$  Guardem.

Recordar-vos que els treballadors/es que tenen autoritzat la modalitat de Teletreball no regular sempre hauran d'indicar els marcatges en dies de teletreball mitjançant la incidència "Teletreball dia canviat"

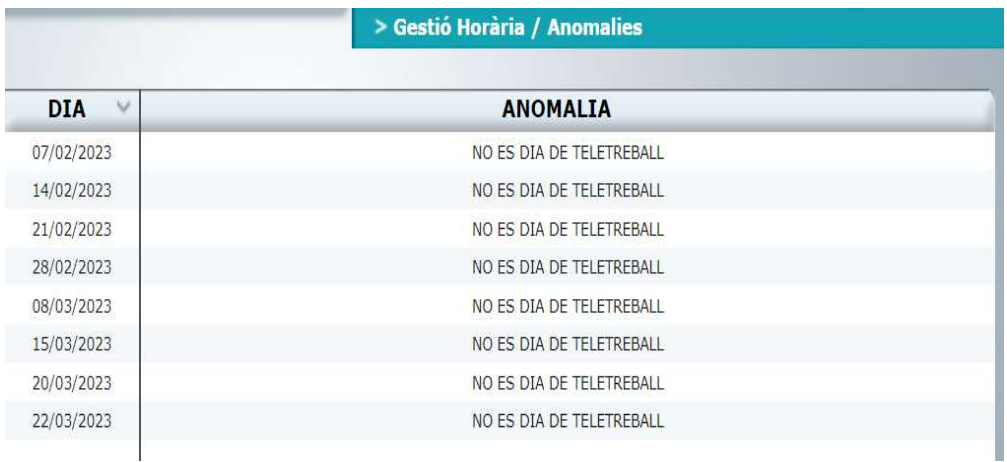

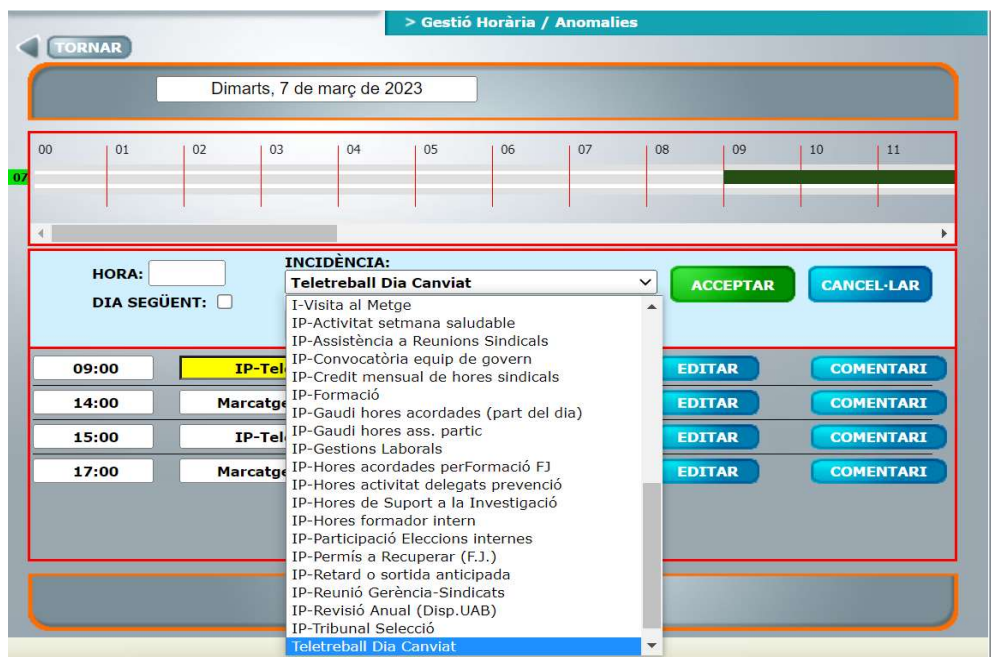